Selecciona el trámite "Solicitud de certificado de no nacionalizado".

Trámites extranjería en línea

#### $\uparrow$  Trámites  $\blacktriangleright$

Solicitud de certificado de nacionalizacion

Solicitud de certificado de NO nacionalizado

Pronunciamiento de nacionalidad

Mis Solicitudes

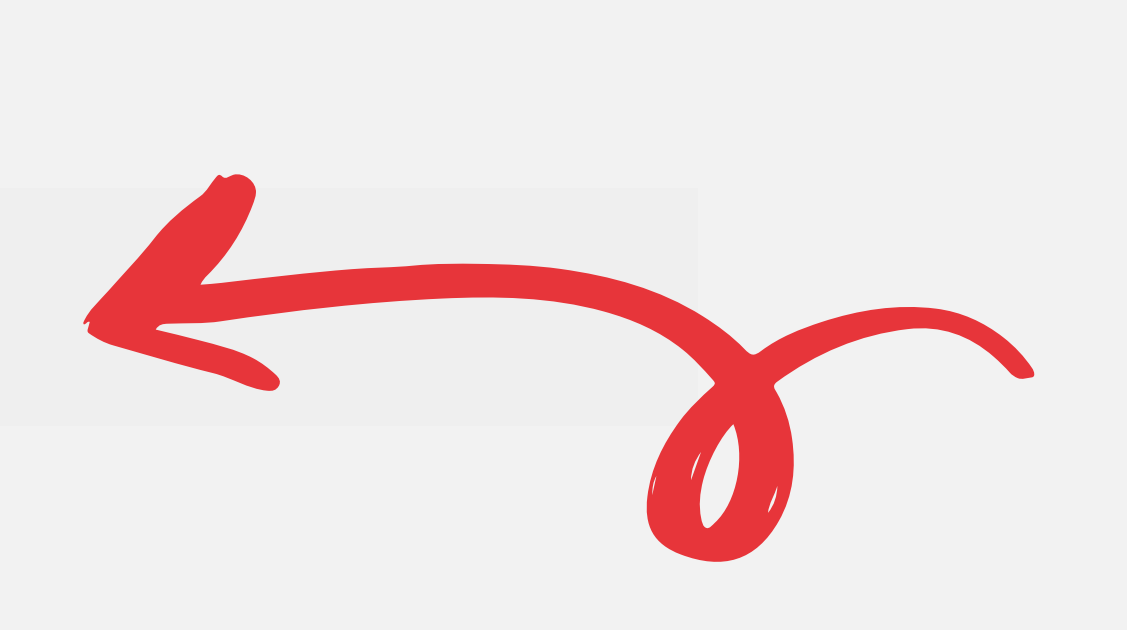

Completa el formulario. Si el usuario está registrado, aparecerán sus datos automáticamente.

Adjunta la documentación requerida, en formato PDF. Luego, haz click en "Enviar solicitud".

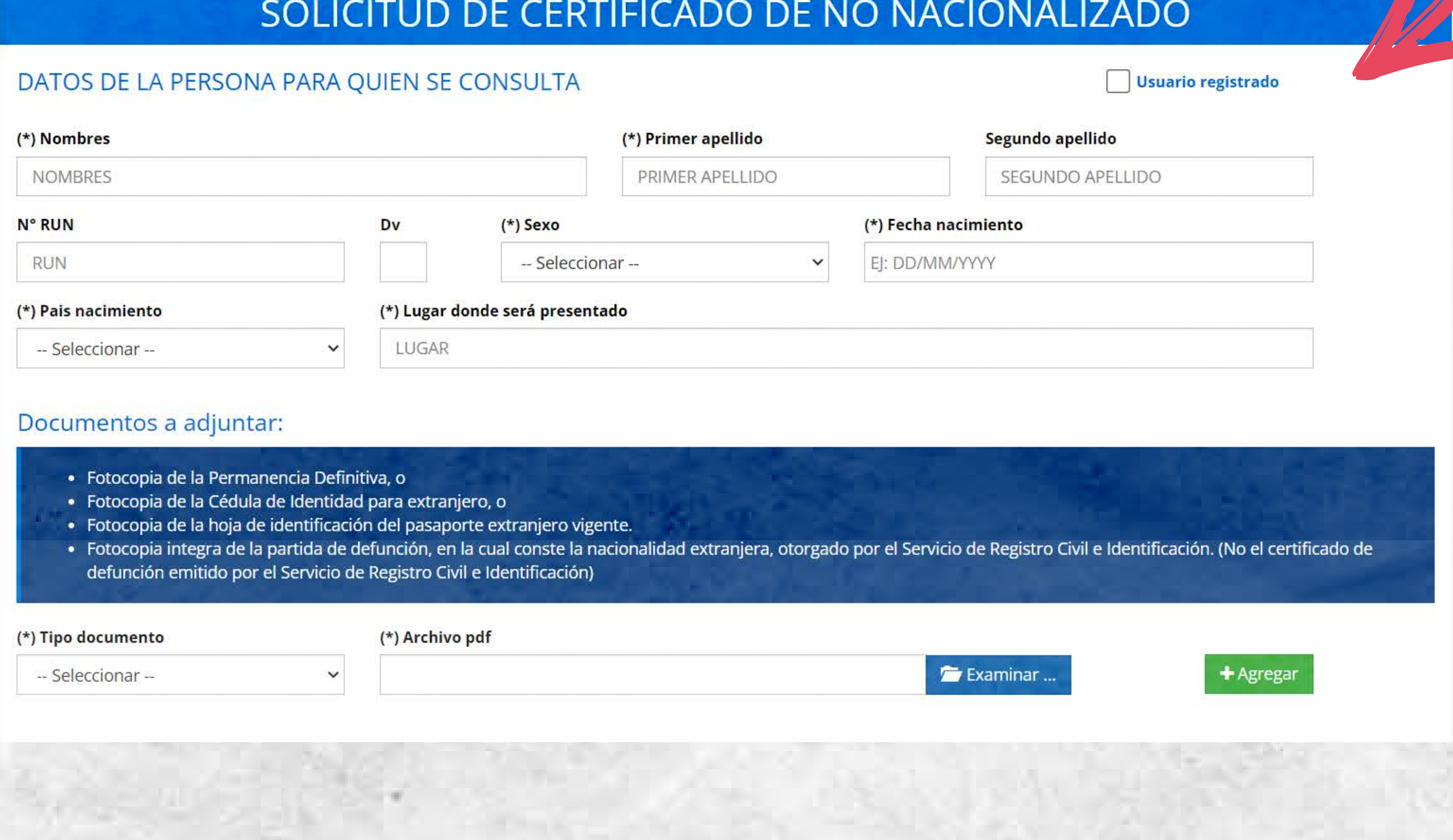

**A** Confirmar

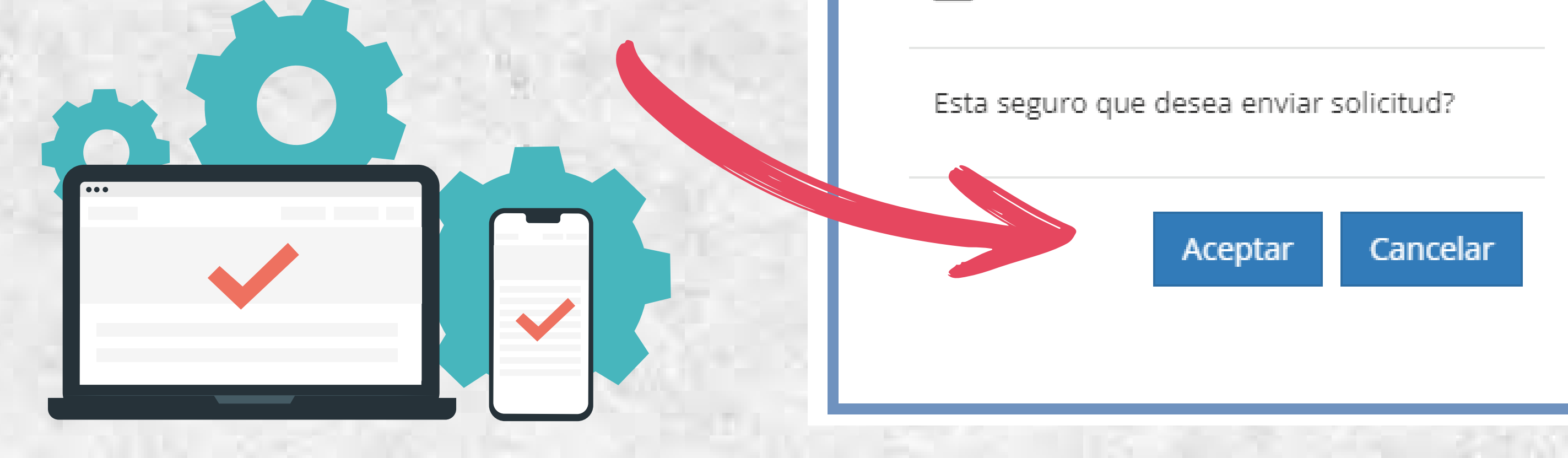

Debes confirmar el envío haciendo click en "Aceptar".

Recibirás automáticamente en tu correo el comprobante de la solicitud, con su número y fecha.

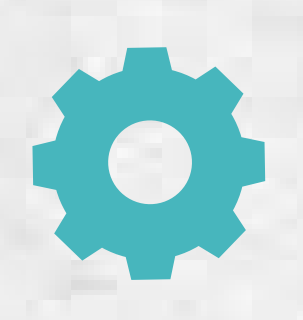

La respuesta a tu solicitud se enviará en cuanto esté resuelta. Cuando esto pase, recibirás el certificado u oficio en tu correo electrónico, en PDF.

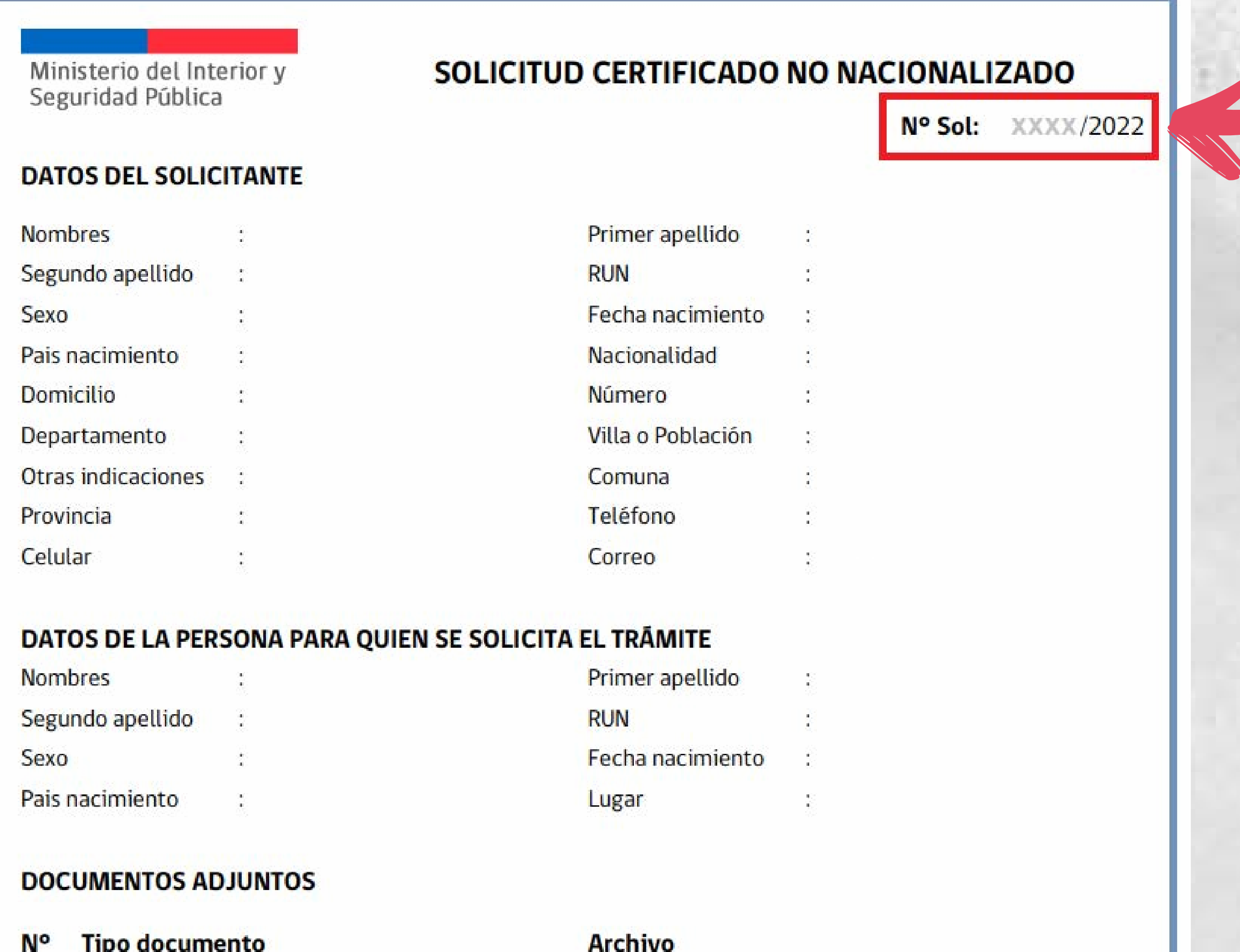

# PASO 1

### PASO 2

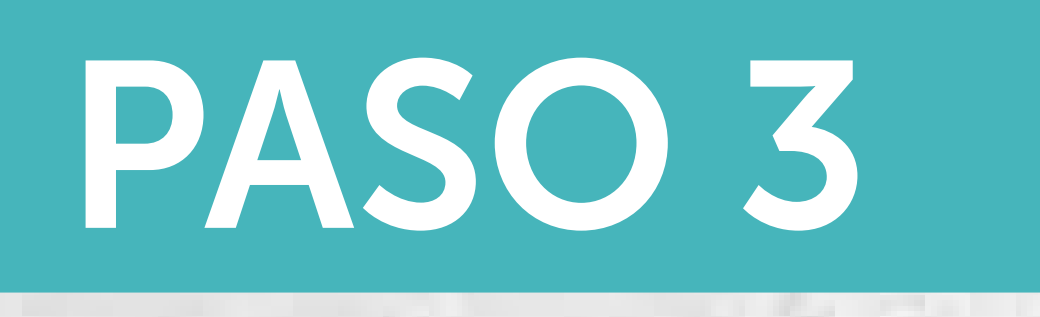

# PASO 4

## PASO 5

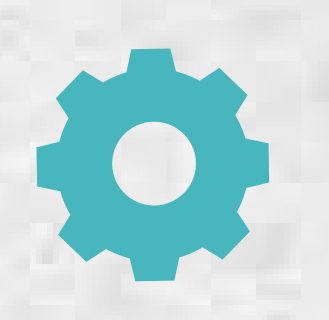

Certificado de NO Nacionalizado

 $\frac{1}{\cdot}$ 

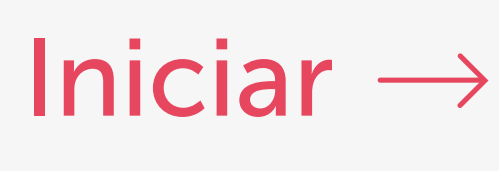

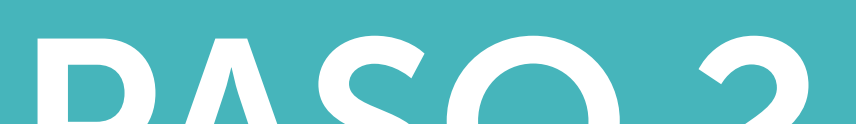

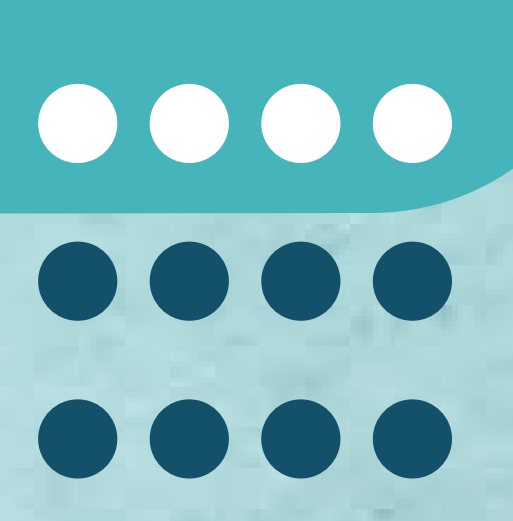

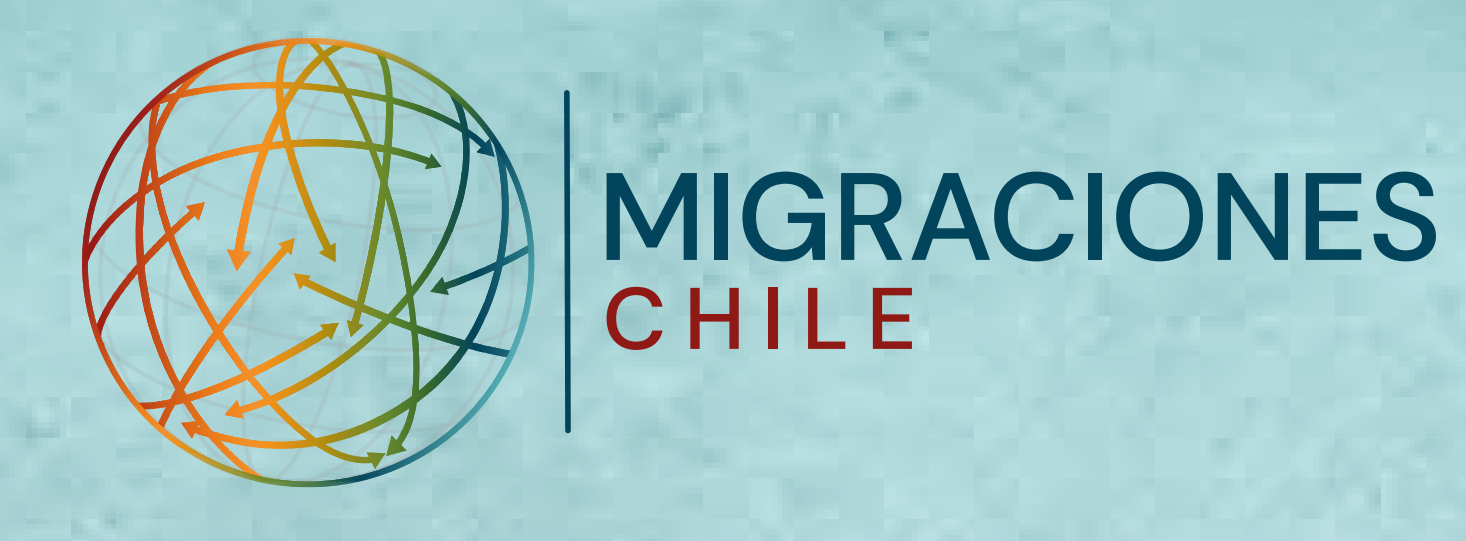

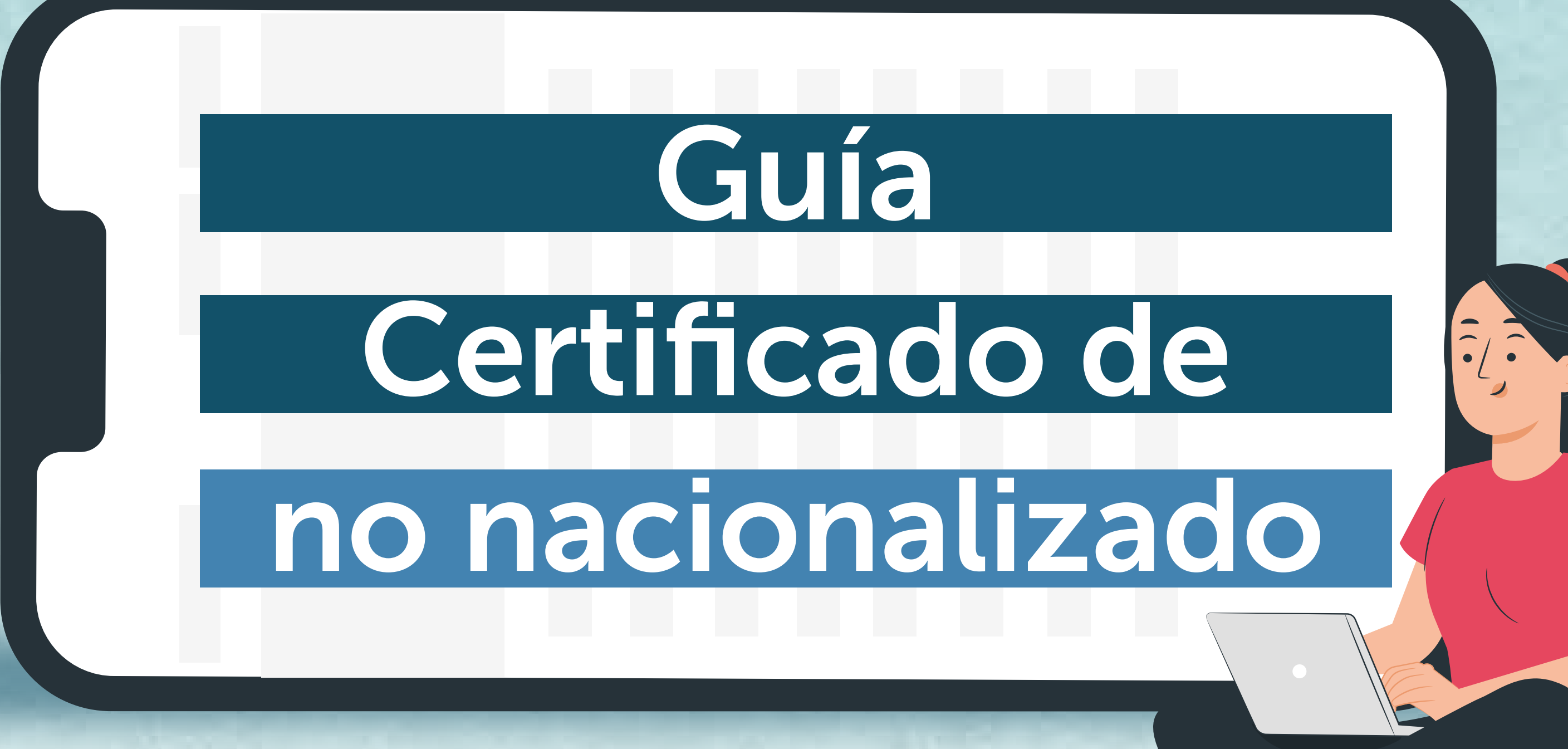

Si estás en Chile, puedes solicitar el Certificado de No Nacionalizado en el Portal de Trámites Digitales del SERMIG: tramites.serviciomigraciones.cl Luego, debes hacer click en "Iniciar".

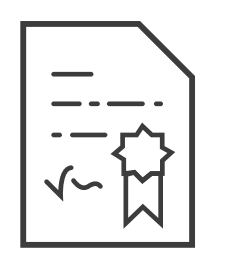

Se abrirá un formulario de ingreso. Para hacer el trámite, debes registrarte con tu correo electrónico y contraseña.

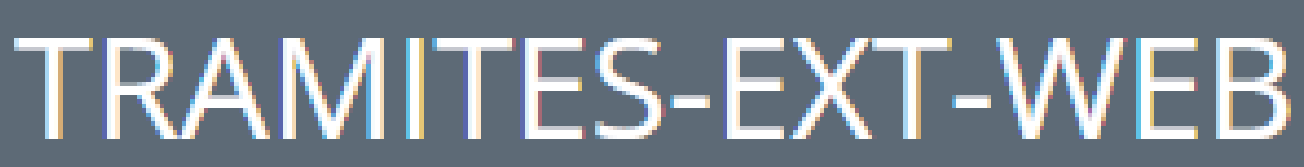

Versión de la aplicación 1.3 - Ministerio del interior 2016

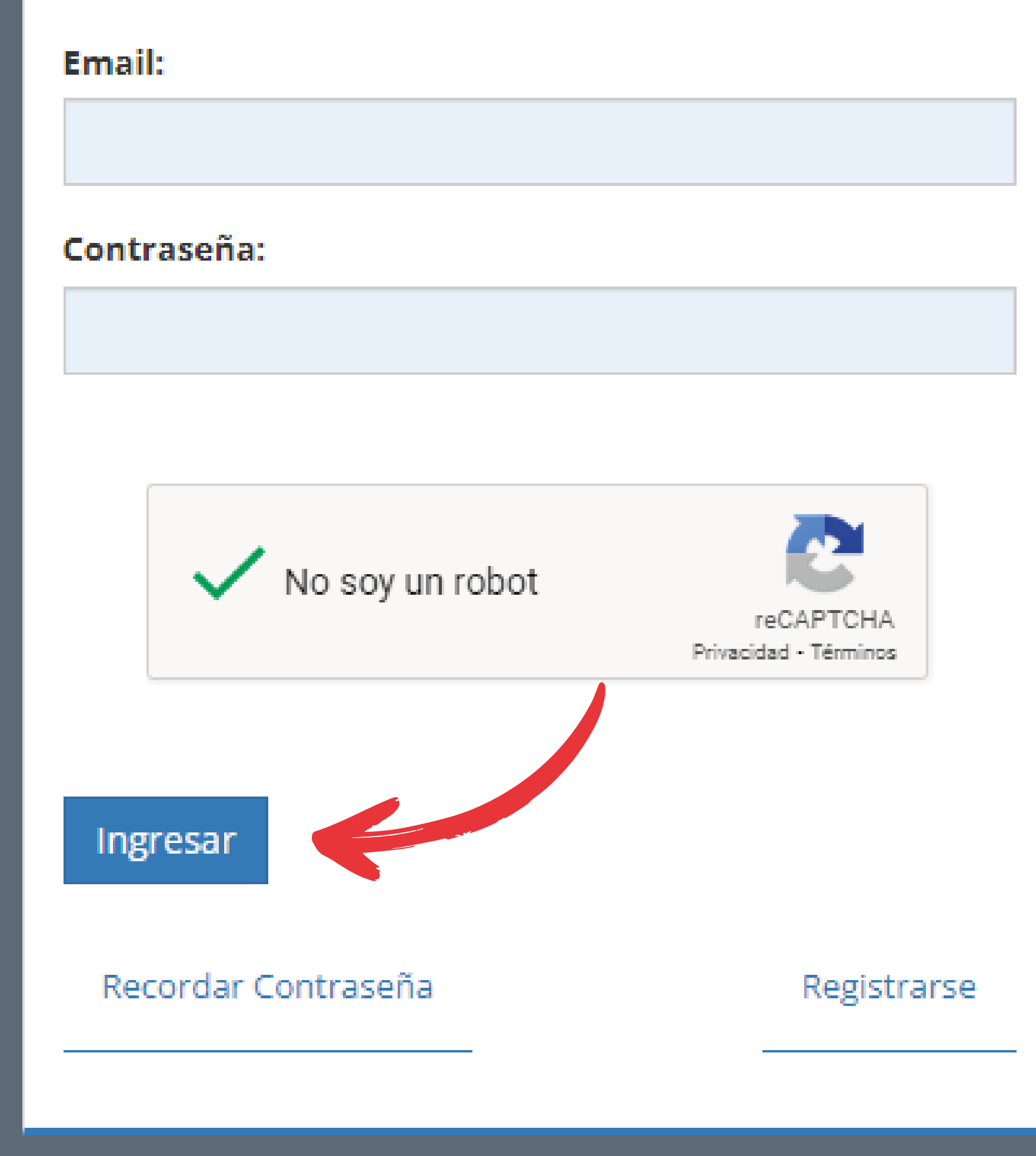

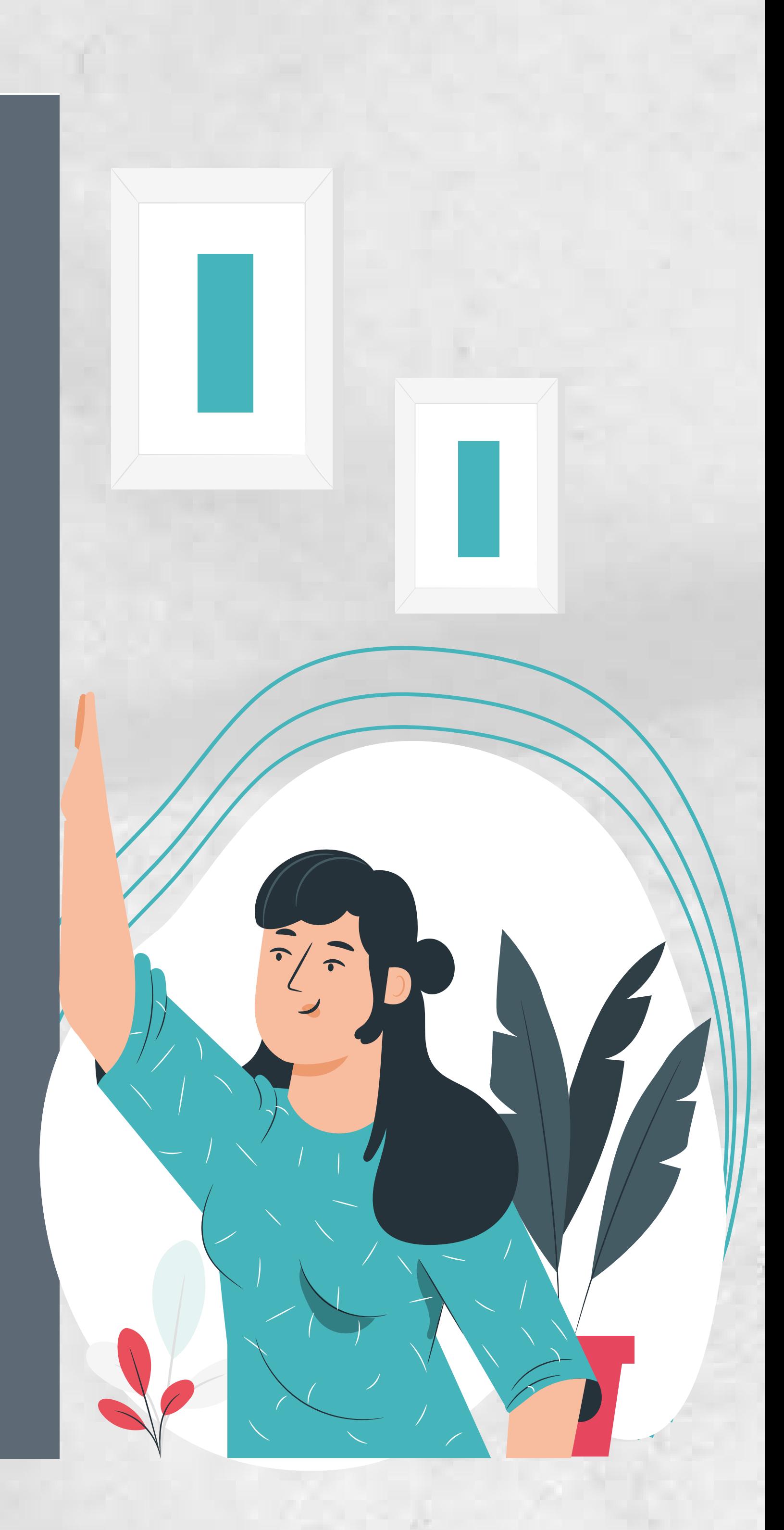

 $\sqrt{2}$